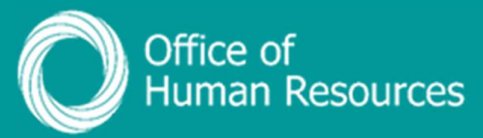

## PiP For My Team Adding details of Doctors' certificates

Step 1. Log onto PiP For My Team and from the menu click on My Staff

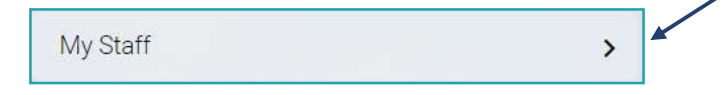

**Step 2.** From the menu on the left hand side either click on the name of your team member you want to add the Doctor's Certificate to or type their surname in the search field and click on the magnifying glass:

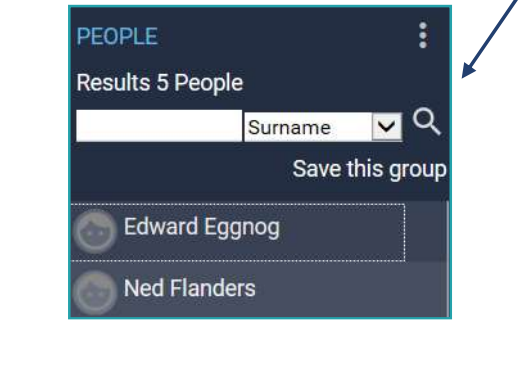

**Sickness** 

Step 3. Click on Sickness

**Step 4. Click on View Doctors Certificates** 

**View Doctors Certificates** 

Step 5. Choose the sickness absence you want to add the details of the Doctors' certificate to from the **Sickness Absence List** on the left of the screen:

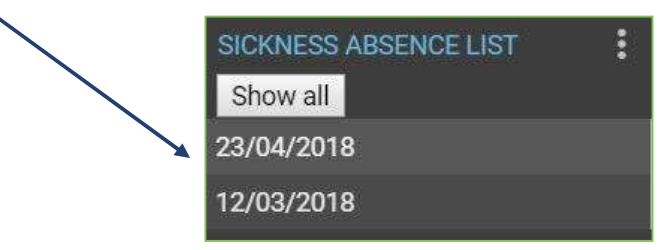

Step 6. Complete the details on the Certification details screen and click Save.

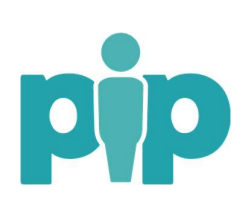

 For support please contact the PiP Changes Team on 694303 or email pipchanges@gov.im

NOTE: Adding an End date on this screen will trigger a reminder e-mail to you and your team member when the Doctor's Certificate expires

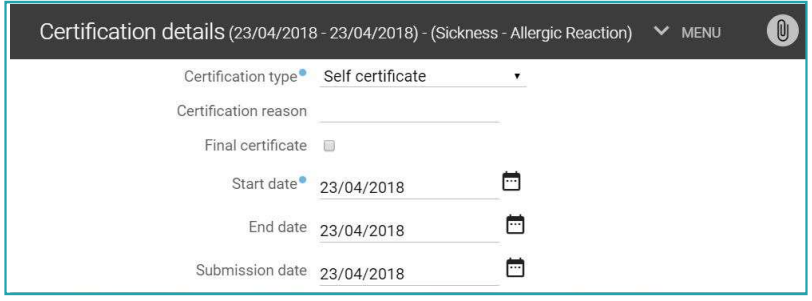

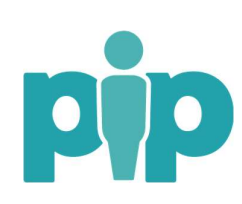